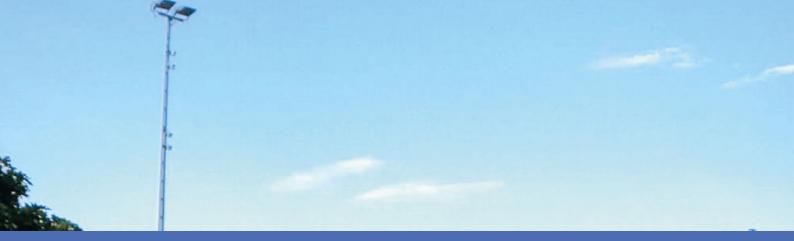

# Guideline

**MxAnalytics App** 

© 2022 MOBOTIX AG

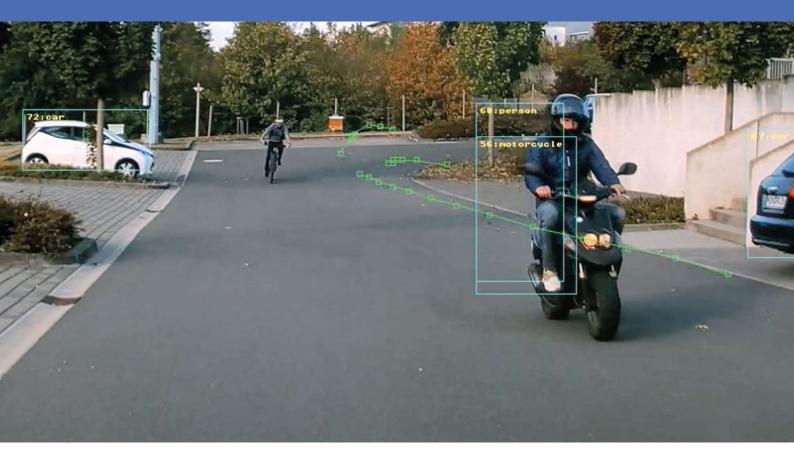

**MOBOTIX** 

# **Table of Contents**

| Table of Contents                                          | 2  |
|------------------------------------------------------------|----|
| Before You Start                                           | 5  |
| Support                                                    | 6  |
| Safety Notes                                               | 6  |
| Legal Notes                                                | 7  |
| About MxAnalytics App                                      | 8  |
| Smart Data Interface to MxManagementCenter                 | 8  |
| Technical Specifications                                   | 10 |
| Licensing Certified Apps                                   | 12 |
| License Activation of Certified Apps in MxManagementCenter | 12 |
| Managing Licenses in MxManagementCenter                    | 16 |
| Activation of the Certified App Interface                  | 19 |
| Configuration of MxAnalytics App                           | 20 |
| Basic settings                                             | 20 |
| Detection Area                                             | 21 |
| Drawing a Polygon Area in the Live View                    | 22 |
| Installation Settings                                      | 23 |
| Setting the Minimum Object Size                            | 24 |
| Visualization Setting                                      | 24 |
| Event Setting                                              | 25 |
| Drawing a Counting Corridor in the Live View               | 26 |
| Drawing a Restricted Area in the Live View                 | 26 |

| Heatmap Setting                                                        | 28 |
|------------------------------------------------------------------------|----|
| Storage Setting                                                        |    |
| Storing the Configuration                                              |    |
| MxMessageSystem                                                        | 30 |
| What is MxMessageSystem?                                               | 30 |
| Facts about MxMessages                                                 | 30 |
| Basic configuration: Processing the automatically generated app events | 31 |
| Checking automatically generated app events                            | 31 |
| Action handling - Configuration of an action group                     | 32 |
| Action settings - Configuration of the camera recording                | 36 |
| Advanced Configuration: Processing the meta data transmitted by apps   | 37 |
| Meta data transferred within the MxMessageSystem                       | 37 |
| Creating a Custom Message Event                                        | 38 |
| Examples for message names and filter values of the MyAnalytics Ann    | 40 |

1

# **Before You Start**

| Support      | 6 |
|--------------|---|
| Safety Notes | 6 |
| Legal Notes  | 7 |

## Support

If you need technical support, please contact your MOBOTIX dealer. If your dealer cannot help you, he will contact the support channel to get an answer for you as quickly as possible.

If you have internet access, you can open the MOBOTIX help desk to find additional information and software updates. Please visit:

www.mobotix.com > Support > Help Desk

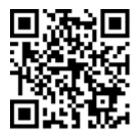

# **Safety Notes**

- This product must not be used in locations exposed to the dangers of explosion.
- Do not use this product in a dusty environment.
- Protect this product from moisture or water entering the housing.
- Install this product as outlined in this document. A faulty installation can damage the product!
- This equipment is not suitable for use in locations where children are likely to be present.
- When using a Class I adapter, the power cord shall be connected to a socket-outlet with proper ground connection.
- To comply with the requirements of EN 50130-4 regarding the power supply of alarm systems for 24/7 operation, it is highly recommended to use an uninterruptible power supply (UPS) for backing up the power supply of this product.
- This equipment is to be connected only to PoE networks without routing to other networks.

**NOTE!** Observe the MOBOTIX MOVE Installation Hints document to ensure optimum performance of the camera features.

# **Legal Notes**

### **Legal Aspects of Video and Sound Recording**

You must comply with all data protection regulations for video and sound monitoring when using MOBOTIX AG products. Depending on national laws and the installation location of the cameras, the recording of video and sound data may be subject to special documentation or it may be prohibited. All users of MOBOTIX products are therefore required to familiarize themselves with all applicable regulations and to comply with these laws. MOBOTIX AG is not liable for any illegal use of its products.

### **Declaration of Conformity**

The products of MOBOTIX AG are certified according to the applicable regulations of the EC and other countries. You can find the declarations of conformity for the products of MOBOTIX AG on www.mobotix.com under Support > Download Center > Marketing & Documentation > Certificates & Declarations of Conformity.

#### **RoHS Declaration**

The products of MOBOTIX AG are in full compliance with European Unions Restrictions of the Use of Certain Hazardous Substances in Electrical and Electronic Equipment (RoHS Directive 2011/65/EC) as far as they are subject to these regulations (for the RoHS Declaration of MOBOTIX, please see www.mobotix.com, **Support > Download Center > Marketing & Documentation > Brochures & Guides > Certificates**).

## **Disposal**

Electrical and electronic products contain many valuable materials. For this reason, we recommend that you dispose of MOBOTIX products at the end of their service life in accordance with all legal requirements and regulations (or deposit these products at a municipal collection center). MOBOTIX products must not be disposed of in household waste! If the product contains a battery, please dispose of the battery separately (the corresponding product manuals contain specific directions if the product contains a battery).

### **Disclaimer**

MOBOTIX AG does not assume any responsibility for damages, which are the result of improper use or failure to comply to the manuals or the applicable rules and regulations. Our General Terms and Conditions apply. You can download the current version of the **General Terms and Conditions** from our website at www.-mobotix.com by clicking on the corresponding link at the bottom of every page.

# **About MxAnalytics App**

#### **Object Recognition Based on Artificial Intelligence**

The app's artificial intelligence-based algorithms collect behavioral data on individuals and objects. In a heat map, the most frequented locations in the detection are color-coded. Furthermore movements in defined restricted areas can be detected.

- Free of charge and license-free.
- Motion detection in (defined) restricted areas.
- Person/object counting based on motion detection (optional: accumulated).
- Creates Heatmaps.
- Auto-generated counting and heat map reports.
- Can be used with all cameras of the MOBOTIX 7 system platform.

#### Best suited for the requirements of the following industries:

Utilities, Energy & Mining; Industry & Production, Government, Traffic & Transportation, Retail, Healthcare, Education & Science

**CAUTION!** Thermal sensors are not supported by this app.

## **Smart Data Interface to MxManagementCenter**

This app has a Smart Data interface to MxManagementCenter.

With the MOBOTIX Smart Data System, transaction data can be linked to the video recordings made at the time of the transactions. Smart Data source can be e.g. MOBOTIX Certified Apps (no license required) or general Smart Data sources (license required) like POS systems or license plate recognition systems.

The Smart Data System in MxManagementCenter enables you to quickly find and review any suspicious activities. The Smart Data Bar and the Smart Data View are available for searching and analyzing transactions. The Smart Data Bar provides a direct overview of the most recent transactions (from the last 24 hours) and for this reason it is convenient to use it for reviews and searches.

**NOTE!** For information on how to use the Smart Data System, see the corresponding online help of the camera software and MxManagementCenter.

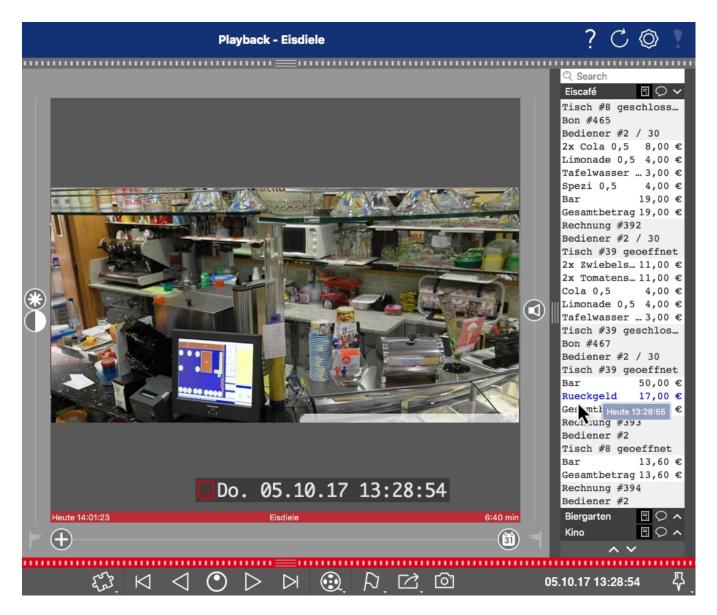

Fig. 1: : Smart Data Bar in MxManagementCenter (Example: POS System)

# **Technical Specifications**

## **Product Information**

| Product Name                   | MxAnalytics App                                                           |
|--------------------------------|---------------------------------------------------------------------------|
| Supported<br>MOBOTIX Cameras   | Mx-M73A, Mx-S74A                                                          |
| Minimum Camera Firmware        | V7.0.6.x                                                                  |
| MxManagementCenter Integration | <ul><li>min. MxMC v2.4</li><li>Advanced Config license required</li></ul> |

### **Product Features**

| App Features                         | Analytics features:                                                                                                    |
|--------------------------------------|----------------------------------------------------------------------------------------------------|
|                                      | <ul> <li>People / Object Counting</li> <li>Heatmap</li> <li>Restricted Area (Motion Detection)</li> <li>Other features:</li> <li>time table to enable MxAnalytics only within defined schedules (e.g. opening hours)</li> <li>auto-generated people / object counting reports</li> <li>auto-generated heatmap reports</li> </ul> |
|                                      | ■ MOBOTIX events via MxMessageSystem                                                                                                    |
| Maximum number of counting corridors | - 16                                                                                                    |
| Maximum number of restricted areas   | :- 20                                                                                                    |
| Supported image sensor types         | Day, Night, Day/Night                                                                                                    |
| Dual / Multi Sensor usage            | No                                                                                                    |
| MxMessageSystem supported            | Yes                                                                                                    |

| Report export formats | Counting reports: CSV and HTML (table view) |
|-----------------------|---------------------------------------------|
|                       | Heatmap reports: JPEG                       |
| MOBOTIX events        | Yes                                         |
| ONVIF Events          | Yes (Generic Message events)                |

## **Hardware Requirements**

Camera Sensor Connector Connector 1 (Only one image sensor usable)

## **Scene Requirements for Object Counting / Heatmapping**

Recommended camera position ceiling mounted (90°), wall mounted (0°)

Recommended 2,5 - 10 m (depending on lens variant)

installation height (camera)

Minimum object size 250px

## **Technical App Specifications**

| Synchronous / Asynchronous App        | Asynchronous                    |
|---------------------------------------|---------------------------------|
| Detection accuracy                    | Person: > 90%<br>Vehicle: > 80% |
| Counting accuracy                     | > 90%                           |
| Processed number of frames per second | typ. 5 fps                      |

# **Licensing Certified Apps**

The following licenses are available for the MxAnalytics App:

- 30-day test license pre-installed
- permanent commercial license

The usage period begins with activation of the app interface (see Activation of the Certified App Interface, p. 19)

**NOTE!** For buying or renewing a license, contact your MOBOTIX Partner.

**NOTE!** Apps are usually pre-installed with the firmware. In rare cases, apps must be downloaded from the website and installed. In this case see **www.mobotix.com** > **Support** > **Download Center** > **Marketing & Documentation**, download and install the app.

# License Activation of Certified Apps in MxManagementCenter

After a test period commercial licenses must be activated for use with a valid license key.

### **Online-Activation**

After receiving the activation IDs, activate them in MxMC as follows:

- 1. Select from the menu Window > Camera App Licenses.
- 2. Select the camera on which you want to license apps and click **Select**.

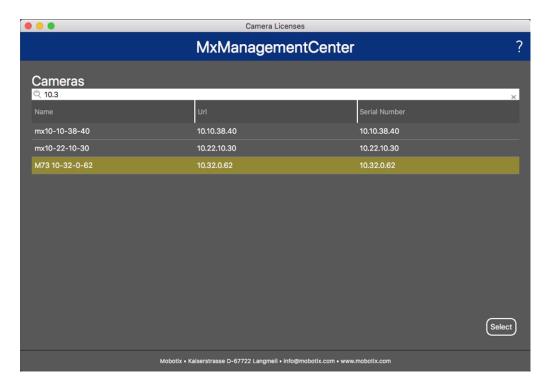

Fig. 2: Overview of Camera App Licenses in MxManagementCenter

**NOTE!** If necessary, correct the time set on the camera.

1. An overview of the licenses installed on the camera may be displayed. Click **Activate License**.

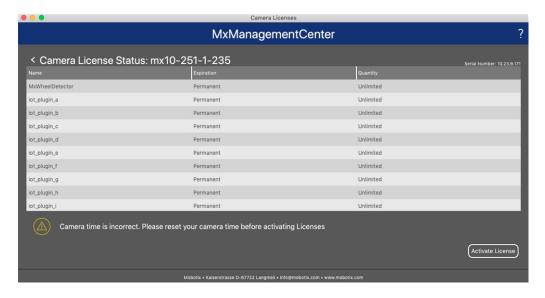

Fig. 3: Overview of the licenses installed on the camera

**NOTE!** If necessary, correct the time set on the camera.

- 2. Enter a valid Activation ID and specify the number of licenses to install on this computer.
- 3. If you want to license another product, click on and the number of licenses you want.

- 4. To remove a line click .
- 5. When you have entered all Activation IDs, click **Activate License Online**. During activation, **MxMC** connects to the license server. This requires an Internet connection.

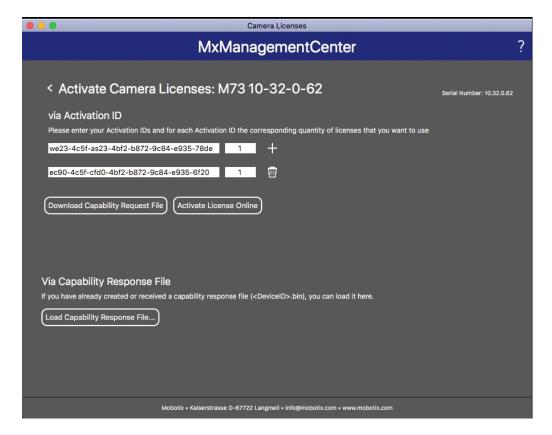

Fig. 4: Adding licenses

#### **Successful activation**

After successful activation, a new log in is required to apply the changes. Alternatively, you can return to license management.

#### Failed activation (missing internet connection)

If the license server cannot be reached, e.g. due to a missing internet connection, apps can also be activated offline. (see Offline Activation, p. 14).

#### **Offline Activation**

For offline activation, the partner/installer from whom you purchased the licenses can generate a capability response (.bin file) on the license server to activate their licenses.

- 1. Select from the menu Window > Camera App Licenses.
- 2. Select the camera on which you want to license apps and click **Select**.

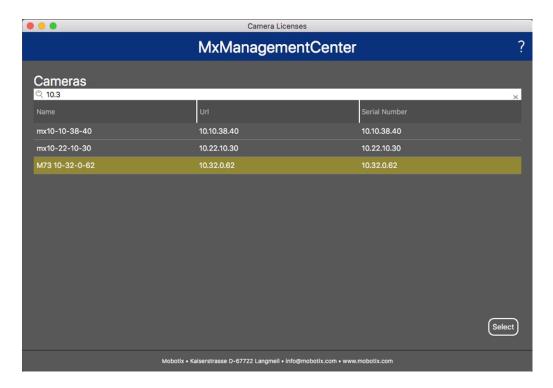

Fig. 5: Overview of Camera App Licenses in MxManagementCenter

**NOTE!** If necessary, correct the time set on the camera.

3. An overview of the licenses installed on the camera may be displayed. Click **Activate License**.

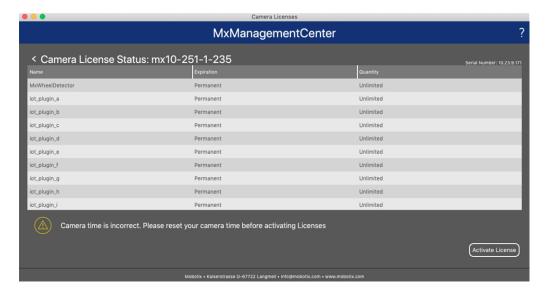

Fig. 6: Overview of the licenses installed on the camera

**NOTE!** If necessary, correct the time set on the camera.

- 4. Enter a valid Activation ID and specify the number of licenses to install on this computer.
- 5. If you want to license another product, click on and the number of licenses you want.
- 6. If necessary, click to remove a line.
- 7. When you have entered all Activation IDs, click **Download Capability Request File (.lic)**. and send it to your partner/installer.

**NOTE!** This file allows the partner / installer from whom you purchased the licenses to generate a capability response file (.bin ) on the license server.

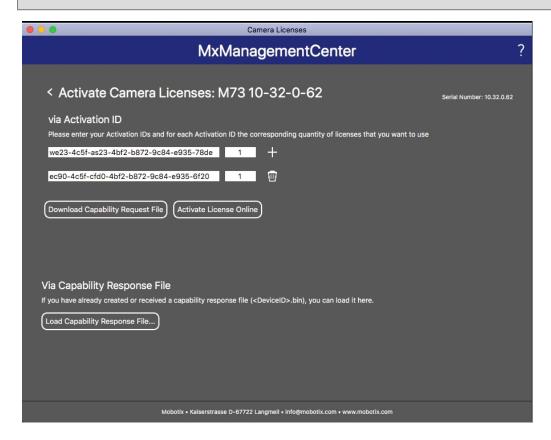

Fig. 7: Adding licenses

8. Click Load Capability Response File and follow the instructions.

#### **Successful activation**

After successful activation, a new log in is required to apply the changes. Alternatively, you can return to license management.

# Managing Licenses in MxManagementCenter

In MxManagementCenter you can comfortably manage all licenses that have been activated for a camera.

- 1. Select from the menu Window > Camera App Licenses.
- 2. Select the camera on which you want to license apps and click **Select**.

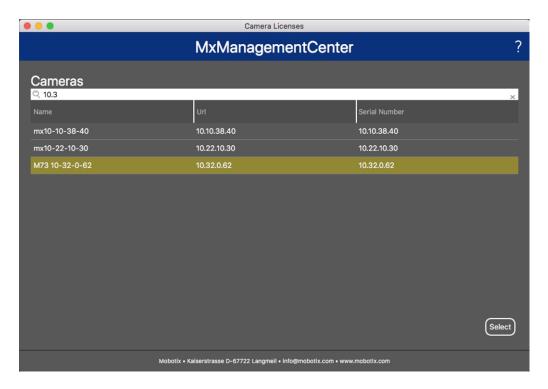

Fig. 8: Overview of Camera App Licenses in MxManagementCenter

An overview of the licenses installed on the camera may be displayed.

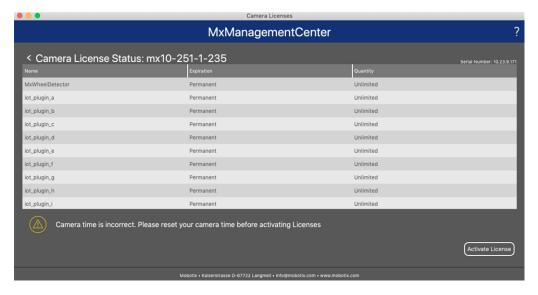

Fig. 9: Overview of the licenses installed on the camera

**NOTE!** If necessary, correct the time set on the camera.

| Column        | Explanation                                                                                                    |
|---------------|----------------------------------------------------------------------------------------------------|
| Name          | Name of the licensed app                                                                                                    |
| Expiration    | the time limit of the license                                                                                                    |
| Quantity      | Number of licenses purchased for a product.                                                                                        |
| Serial Number | Unique identification determined by MxMC for the device used. If problems occur during licensing, please have the device ID ready. |

### Synchronize licenses with server

When the program starts, there is no automatic comparison of the licenses between the computer and the license server. Therefore, click **Update** to reload the licenses from the server.

### **Update licenses**

To update temporary licenses, click **Activate Licenses**. The dialog for updating/activating licenses opens.

**NOTE!** You need administrator rights to synchronize and update licenses.

# **Activation of the Certified App Interface**

**CAUTION!** The MxAnalytics App does not consider obscure areas defined for the live image. Therefore there is no pixelation in obscure areas while configuring the app and during image analysis by the app.

**NOTE!** The user must have access to the setup menu (http(s)://<Camera IP address>/control). Therefore check the user rights of the camera.

1. In the camera web interface, open: **Setup Menu / Certified App Settings** (http(s)://<Camera IP address>/control/app\_config).

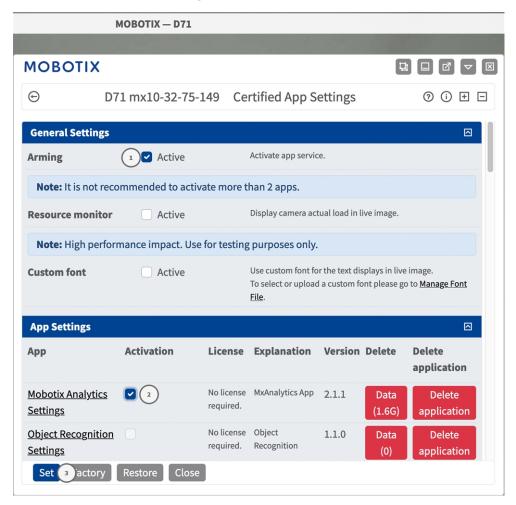

Fig. 10: Certified App: Settings

- 2. Under **General Settings** activate the **Arming** of the MOBOTIX interface (see screenshot).
- 3. Under App Settings check the Active option
- 4. Click on the name of the App to be configured to open the Apps user interface.
- 5. For configuration of the App see Configuration of MxAnalytics App, p. 20.

# **Configuration of MxAnalytics App**

**CAUTION!** The user must have access to the setup menu (http(s)://<Camera IP address>/control). Therefore check the user rights of the camera.

- 1. In the camera web interface, open: **Setup Menu / Certified App Settings** (http(s)://<Camera IP address>/control/app\_config).
- 2. Click on the name of the MxAnalytics App.

The configuration window of the app appears with the following options:

# **Basic settings**

The following configurations should be taken into account:

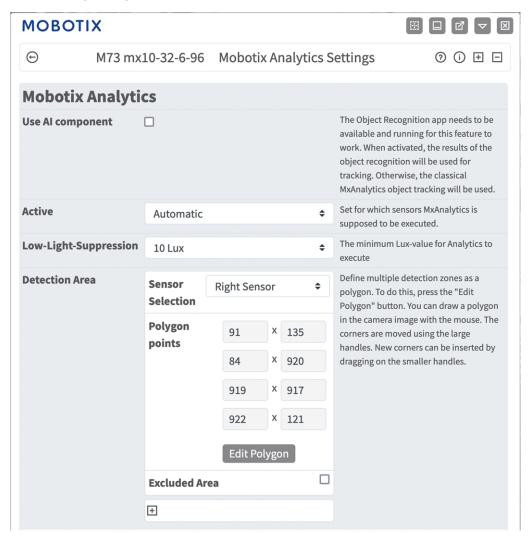

Fig. 11: Basic settings

**Use AI component:** Check, if the AI based video analytics should be used to recognize and classify Persons, Vehicles (Car, Truck, Bus, Motorcycle, Bicycle, Boat, Airplane, Train) and Animals: Bird, Cat, Dog, Horse, Sheep, Cow, Elephant, Bear, Zebra, Giraffe

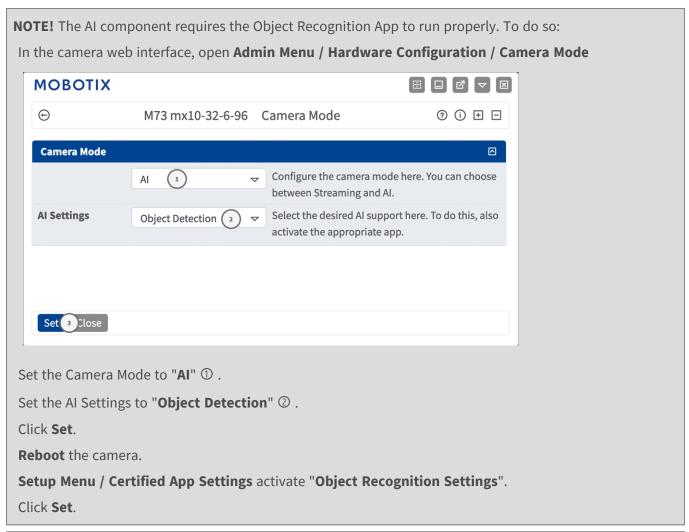

**NOTE!** For further information about the MOBOTIX Object Recognition App see the Apps Guideline: www.mobotix.com > Support > Download Center > Marketing & Documentation > Manuals.

**Active:** Select the sensors to be used by the MxAnalytics App.

**Low-Light -Supression:** Select the minimum lux value for MxAnalytics App to execute.

**Detection Area:** You can define the detection area as polygon by defining the coordinates of corner points (see Detection Area, p. 21).

## **Detection Area**

You can define multiple detection area as polygons by defining the coordinates of corner points.

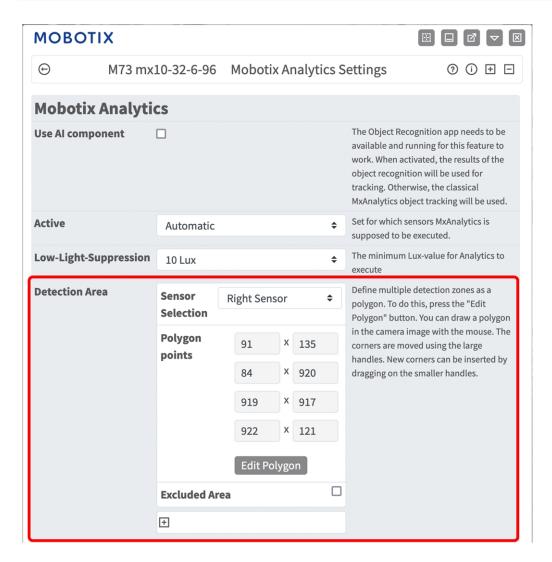

Fig. 12: Detection Area

**Sensor Selection:** If the camera has multiple image sensors, select the one that provides the video stream to be analyzed for the current Detection Area.

**Polygon Points:** The defined corner points of the Detection Area. Click **Edit Polygon** to draw the Detection Area in the Live View (see Drawing a Polygon Area in the Live View, p. 22).

**Excluded Area:** Check it if the defined area should be excluded from the analysis.

Click the **Plus** icon ① to define another Detection Area.

# **Drawing a Polygon Area in the Live View**

In Live View, there you can draw areas based on polygons depending on the App. These areas are e.g. Detection Areas, Excluded Areas, Reference Areas etc.

- 1. In the Live View simply click and drag a rectangular area.
- 2. Drag the corner points to the desired position.
- 3. To add another corner point, drag a smaller point between two corner points on the contour of the area.

- 4. In the top right corner of the live view click **Submit** to adopt the coordinates of the polygon.
- 5. Optionally click the **bin** icon to delete the recognition area.

# **Installation Settings**

For best analytics results camera position as well as the object size need to be specified as accurate as possible.

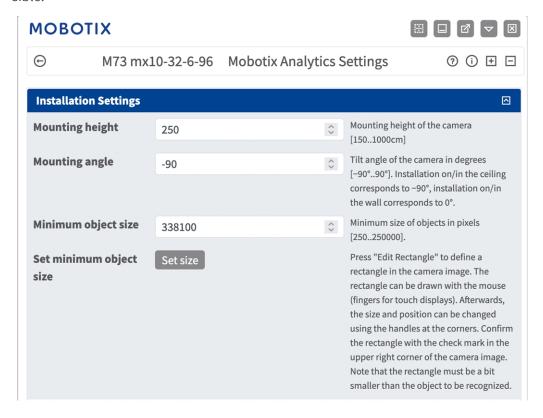

Fig. 13: Installation settings

**Mounting height:** Mounting height of the camera (150- 1000cm)

**Mounting angle:** Tilt angle of the camera in degrees  $[-90^{\circ}-90^{\circ}]$ . Installation on/in the ceiling corresponds to  $-90^{\circ}$ , installation on/in the wall corresponds to  $0^{\circ}$ .

Minimum object size: Minimum size of objects in pixels (250 - 250000)

**Set minimum object size:** In the live image define a rectangle with the minimum object size (see Setting the Minimum Object Size, p. 24).

**NOTE!** the rectangle must be a bit smaller than the object to be recognized.

## **Setting the Minimum Object Size**

- 1. Click the **plus** icon ① to switch into the Live View.
- 2. In the Live View click and drag a rectangle defining the minimum object size.
- 3. Drag the corner points to refine rectangle.
- 4. In the top right corner of the live view click **Submit** to adopt the coordinates of the rectangle.
- 5. Optionally click the **bin** icon ② to delete rectangle.

NOTE! the rectangle must be a bit smaller than the object to be recognized.

# **Visualization Setting**

Define how the MxAnalytics App objects look in the live image:

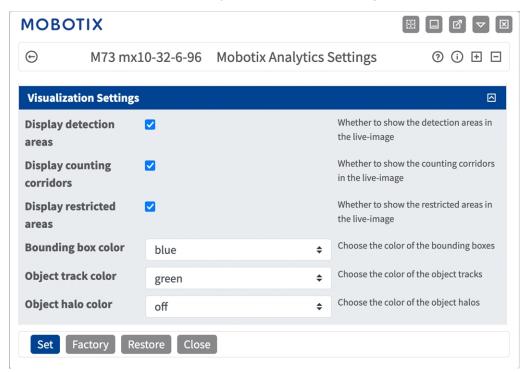

Fig. 14: Visualization settings

**Display detection areas:** Check to show the detection areas in the live image.

**Display counting corridors:** Check to show counting corridors in the live image.

**Display restricted areas:** Check to show restricted areas in the live image.

Bounding box color: Select a bounding box color for detected objects.

**Object track color:** Select a color for the tracking path of detected objects.

**Object halo color:** Select a color for the object halos.

**Object halo transparency:** Enter a transparency value in percent for the object halos.

# **Event Setting**

In the Event Settings section you can define counting corridors and restricted areas.

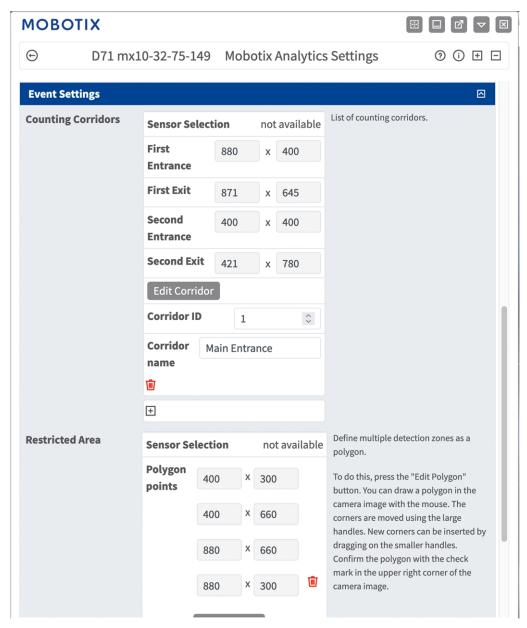

Fig. 15: Event settings

## **Drawing a Counting Corridor in the Live View**

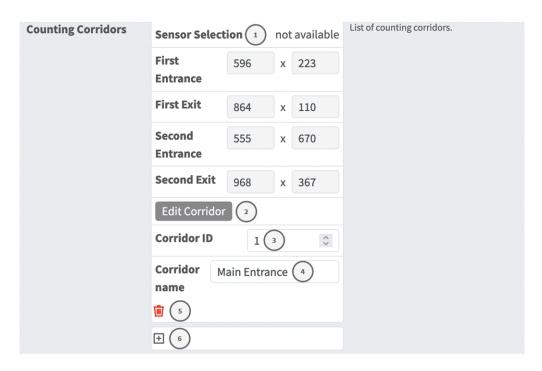

Fig. 16: Adding a counting corridor

- 1. If applicable, **select the sensor** ① that provides the image in which the corridor is to be drawn.
- 2. Click **Edit Corridor** ② to switch into the Live View

**NOTE!** In Live View, there is a rectangular counting corridor given with four corner points by default. Within the corridor there is an arrow that indicates the direction of movement of the objects to be counted.

- 3. In the Live View click and drag the corner points to the desired position.
- 4. In the top right corner of the live view click **Submit** to adopt the coordinates of the polygon.
- 5. Set the Corridor ID ③ .
- 6. Enter a meaningful Corridor Name ④.
- 7. Optionally click the **Plus Icon** ⑤ to draw another Counting Corridor.
- 8. Optionally click the **Bin Icon** ③ to delete a Counting Corridor.

## **Drawing a Restricted Area in the Live View**

In Live View, there is a rectangular counting corridor given with four corner points by default. Within the corridor there is an arrow that indicates the direction of movement of the objects to be counted.

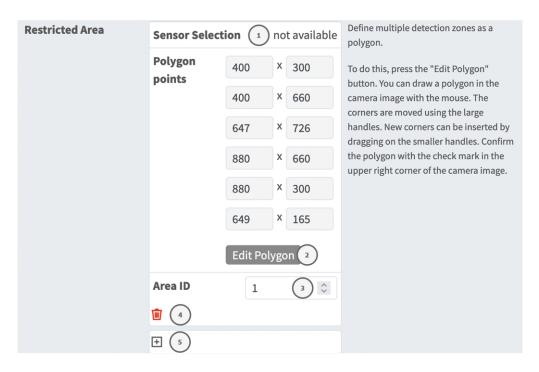

Fig. 17: Adding a restricted area

- 1. If applicable, **select the sensor** ① that provides the image in which the Restricted Area is to be drawn.
- 2. Click **Edit Polygon** ② to switch into the Live View

**NOTE!** In Live View, there is a rectangular polygon representing a Restricted Area given with four corner points by default.

- 3. In the Live View click and drag the corner points to the desired position.
- 4. To add another corner point click on the desired position on the contour of the detection area.
- 5. In the top right corner of the live view click **Submit** to adopt the coordinates of the polygon.
- 6. Set the Area ID 3.
- 7. Optionally click the **Plus Icon** ④ to draw another Restricted Area.
- 8. Optionally click the **Bin Icon** ⑤ to delete a Restricted Area.

# **Heatmap Setting**

In this section you can define heatmap settings e. g. for crowd analytics.

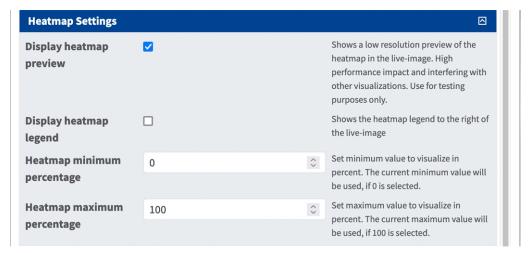

Fig. 18: Heatmap settings

**Heatmap Label:** Select a heatmap label to make sure only select objects will be used to generate a heatmap. **Display heatmap preview:**Check for testing purposes only. Shows a low resolution preview of the heatmap in the live-image. High performance impact and interfering with other visualizations. Use for testing purposes only.

**Display heatmap legend:** Check to show the heatmap legend to the right of the live-image.

**Heatmap minimum percentage:** Set the minimum value to visualize in percent. The current minimum value will be used, if 0 is selected.

**Heatmap maximum percentage:** Set the maximum value to visualize in percent. The current maximum value will be used, if 100 is selected.

# **Storage Setting**

Edit how long heatmap and corridor data should be stored:

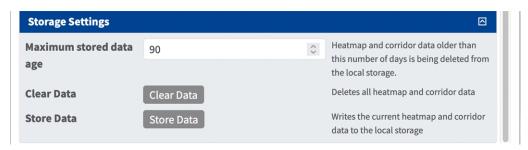

Fig. 19: Storage settings

**Maximum storage data age:** Enter the number of days after heatmap and corridor data are being deleted from the local storage.

Clear data: Click to delete all heatmap and corridor data.

**Store data:** Click to write the current heatmap and corridor data to the local storage.

# **Storing the Configuration**

To store the configuration you have the following options:

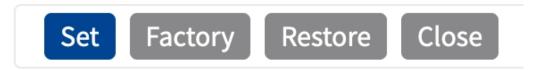

Fig. 20: Storing the configuration

- Click on the **Set** button to activate your settings and to save them until the next reboot of the camera.
- Click on the Factory button to load the factory defaults for this dialog (this button may not be present
  in all dialogs).
- Click on the **Restore** button to undo your most recent changes that have not been stored in the camera permanently.
- Click on the Close button to close the dialog. While closing the dialog, the system checks the entire configuration for changes. If changes are detected, you will be asked if you would like to store the entire configuration permanently.

After successfully saving the configuration, the event and meta data are automatically sent to the camera in case of an event.

# **MxMessageSystem**

# What is MxMessageSystem?

MxMessageSystem is a communication system based on name oriented messages. This means that a message must have a unique name with a maximum length of 32 bytes.

Each participant can send and receive messages. MOBOTIX cameras can also forward messages within the local network. This way, MxMessages can be distributed over the entire local network (see Message Area: Global).

For example, a MOBOTIX 7 series camera can exchange a MxMessage generated by a camera app with an Mx6 camera that does not support certified MOBOTIX apps.

# **Facts about MxMessages**

- 128-bit encryption ensures privacy and security of message content.
- MxMessages can be distributed from any camera of the Mx6 and 7 series.
- The message range can be defined individually for each MxMessage.
  - **Local:** Camera expects a MxMessage within its own camera system (e.g. through a Certified App).
  - **Global:** the camera expects a MxMessage that is distributed in the local network by another MxMessage device (e.g. another camera of the 7 series equipped with a certified MOBOTIX app).
- Actions that the recipients are to perform are configured individually for each participant of the MxMessageSystem.

# Basic configuration: Processing the automatically generated app events

# Checking automatically generated app events

**NOTE!** After successfully activating the app (see Activation of the Certified App Interface, p. 19), a generic message event for this specific app is automatically generated in the camera.

1. Go to **Setup-Menu / Event Control / Event Overview**. In section **Message Events** the automatically generated message event profile is named after the application (e. g. MxAnalytics).

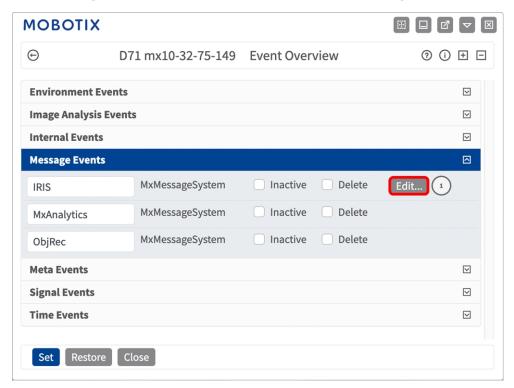

Fig. 21: Example: Generic message event from MxAnalytics App

2. Click **Edit** to display a selection of all configured message events.

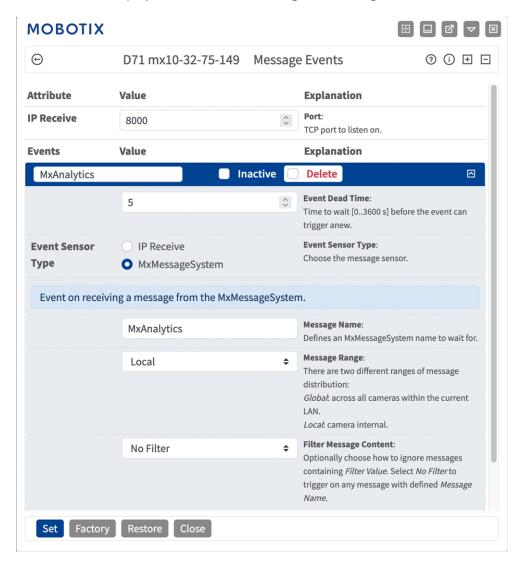

Fig. 22: Example: Generic message event details - no filter

# Action handling - Configuration of an action group

**CAUTION!** To use events, trigger action groups or record images the general arming of the camera must be enabled (http(s)/<Camera IP address>/control/settings)

An action group defines which action(s) is (are) triggered by the MxAnalytics App event.

1. In the camera web interface, open: **Setup Menu / Action Group Overview** (http(s)://<Camera IP address>/control/actions).

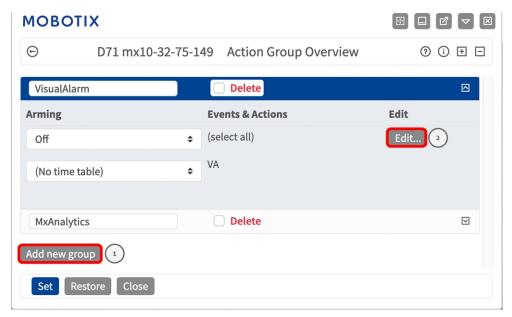

Fig. 23: Defining Action Groups

2. Click **Add new group** and give a meaningful name.

3. Click **Edit**②, to configure the group.

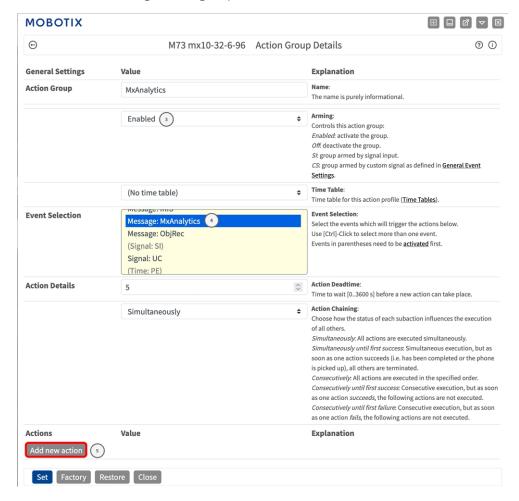

Fig. 24: Configuring an Action Group

- 4. Activate **Arming** ③ of the Action Group.
- 5. Select your message event in the **Event selection** ④ list. To select multiple events, press the shift key.
- 6. Click Add new Action ③.

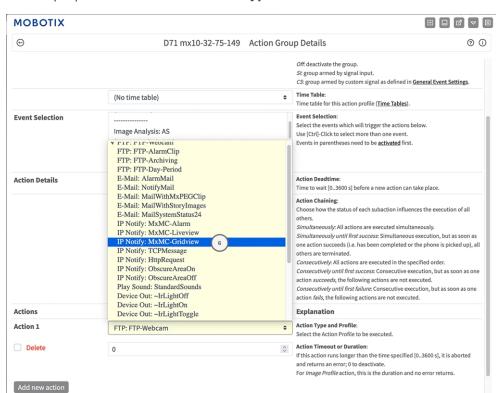

7. Select a proper action from list **Action Type and Profile (6)** .

Fig. 25: Select Action Type- and Profile

Set 7 :tory Restore Close 8

NOTE! If the required action profile is not yet available, you can create a new profile in the Admin Menu sections "MxMessageSystem", "Transfer Profiles" and "Audio and VoIP Telephony".

If necessary, you can add further actions by clicking the button again. In this case, please make sure that the "action chaining" is configured correctly (e.g. at the same time).

- 8. Click on the **Set** button at the end of the dialog box to confirm the settings.
- 9. Click on **Close**® to save your settings permanently.

# Action settings - Configuration of the camera recording

1. In the camera web interface, open: **Setup Menu / Event Control / Recording**(http(s)/<Camera IP address>/control/recording.

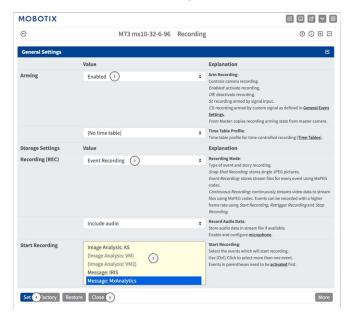

Fig. 26: Configuration of camera recording settings

- 1. Activate **Arm Recording** ①.
- Under Storage Settings / Recording (REC) select a Recording mode②. The following modes are available:
  - Snap Shot Recording
  - Event Recording
  - Continuous Recording
- 3. In list **Start recording** select the message event just created.
- 4. Click on the **Set** button at the end of the dialog box to confirm the settings.
- 5. Click on **Close** to save your settings permanently.

**NOTE!** Alternatively, you can save your settings in the Admin menu under Configuration / Save current configuration to permanent memory.

# Advanced Configuration: Processing the meta data transmitted by apps

# Meta data transferred within the MxMessageSystem

For each event, the app also transfers meta data to the camera. This data is sent in the form of a JSON schema within a MxMessage.

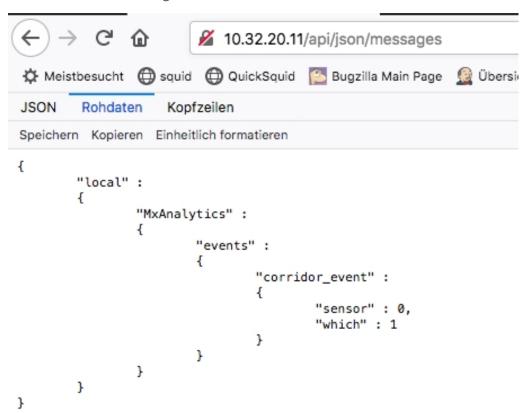

Fig. 27: Example: Meta data transmitted within a MxMessage of the MxAnalytics App

**NOTE!** To view the meta data structure of the last App event, enter the following URL in the address bar of your browser: http(s)/IPAddresseOfYourCamera/api/json/messages

# **Creating a Custom Message Event**

1. Go to **Setup-Menu / Event Control / Event Overview**. In section **Message Events** the automatically generated message event profile is named after the application ① (e. g. MxAnalytics).

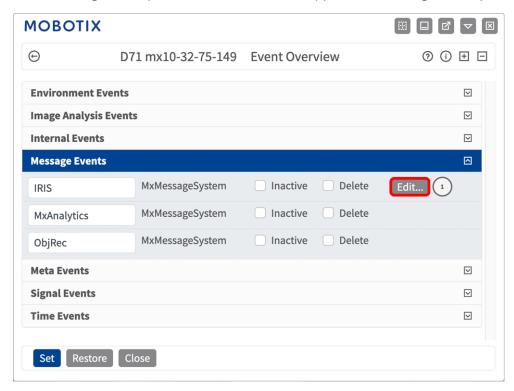

Fig. 28: Example: Generic message event from MxAnalytics App

2. Click **Edit**② to display a selection of all configured message events.

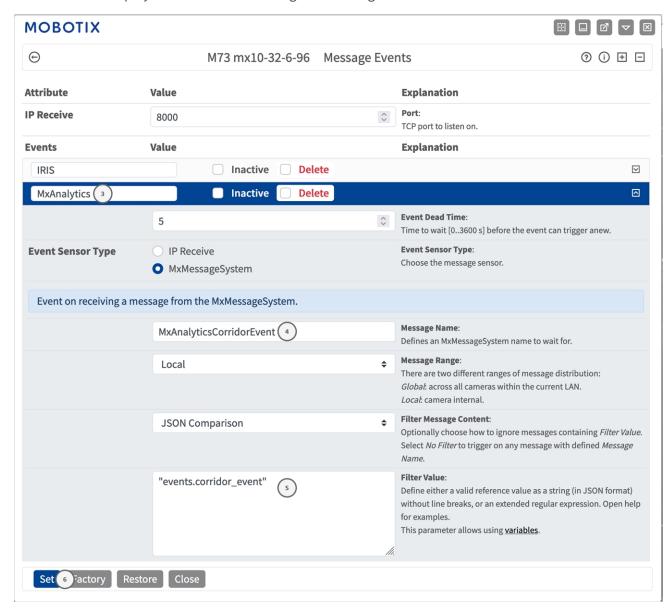

Fig. 29: Example: Corridor message event

3. Click on the event (e. g. MxAnalytics) ③ to open the event settings.

- 4. Configure the parameters of the event profile as follows:
  - **Message Name:** Enter the "Message Name" ④ according to the event documentation of the corresponding app (see Examples for message names and filter values of the MxAnalytics App, p. 40)
  - Message Range:
    - Local: Default settings for the MxAnalytics App
    - Global: (MxMessage is forwarded from another MOBOTIX camera in the local network.
  - Filter Message Content:
    - No Filter: Trigger on any message according to the defined Message Name.
    - **JSON Comparison:** Select if filter values are to be defined in JSON format.
    - **Regular Expression:** Select if filter values are to be defined as regular expression.
  - Filter Value: ⑤ see Examples for message names and filter values of the MxAnalytics App, p. 40.

**CAUTION!** "Filter Value" is used to differentiate the MxMessages of an app / bundle. Use this entry to benefit from individual event types of the apps (if available).

Choose "No Filter" if you want to use all incoming MxMessages as generic event of the related app.

2. Click on **Set** at the end of the dialog box to confirm the settings.

# Examples for message names and filter values of the MxAnalytics App

| MxMessage Name                      | Filter Value      | Explanation                                                       |
|-------------------------------------|-------------------|-------------------------------------------------------------------|
| MxAnalytics.events.corridor_event   |                   | Message at each corridor increment                                |
| MxAnalytics.events.restricted_event |                   | Message on each trig-<br>gering of a Restricted<br>Area           |
| MxAnalytics                         | "sensor":0        | Filter message by sensor (in this case sensor 0)                  |
| MxAnalytics                         | "which":5         | Filter message by corridor or restricted area ID (in this case 5) |
| ObjRec                              | "numObjects":[^0] | Message if any object is found in the image                       |

| MxMessage Name | Filter Value | Explanation                                                             |
|----------------|--------------|-------------------------------------------------------------------------|
| ObjRec         | "car"        | Message when a car is detected in the image                             |
| ObjRec         | "object3"    | Message if at least 3 arbit-<br>rary objects were found<br>in the image |

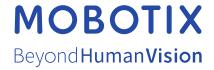